# FELHASZNÁLÓI ÚTMUTATÓ myBioness<sup>™</sup>

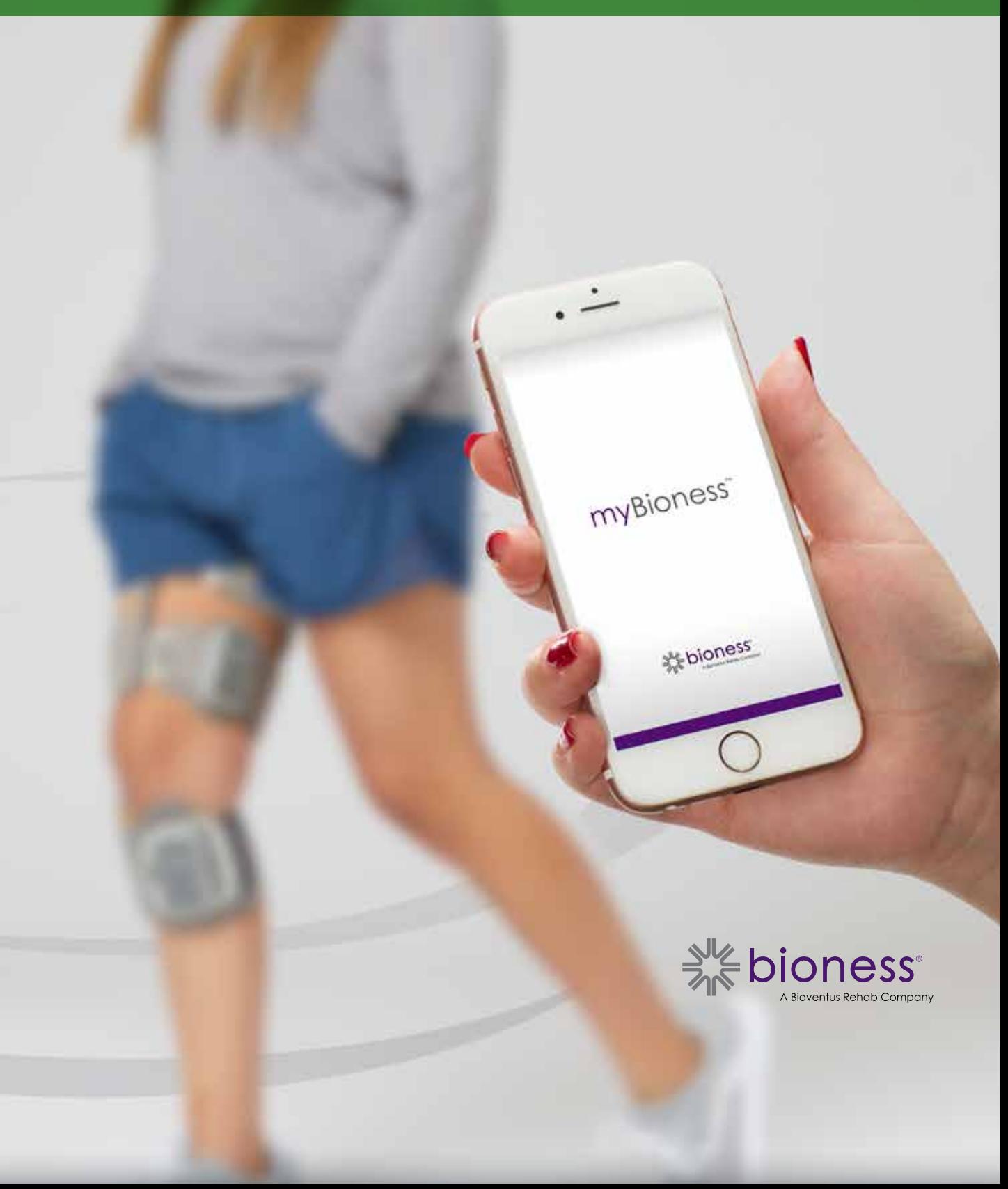

# **Tartalom**

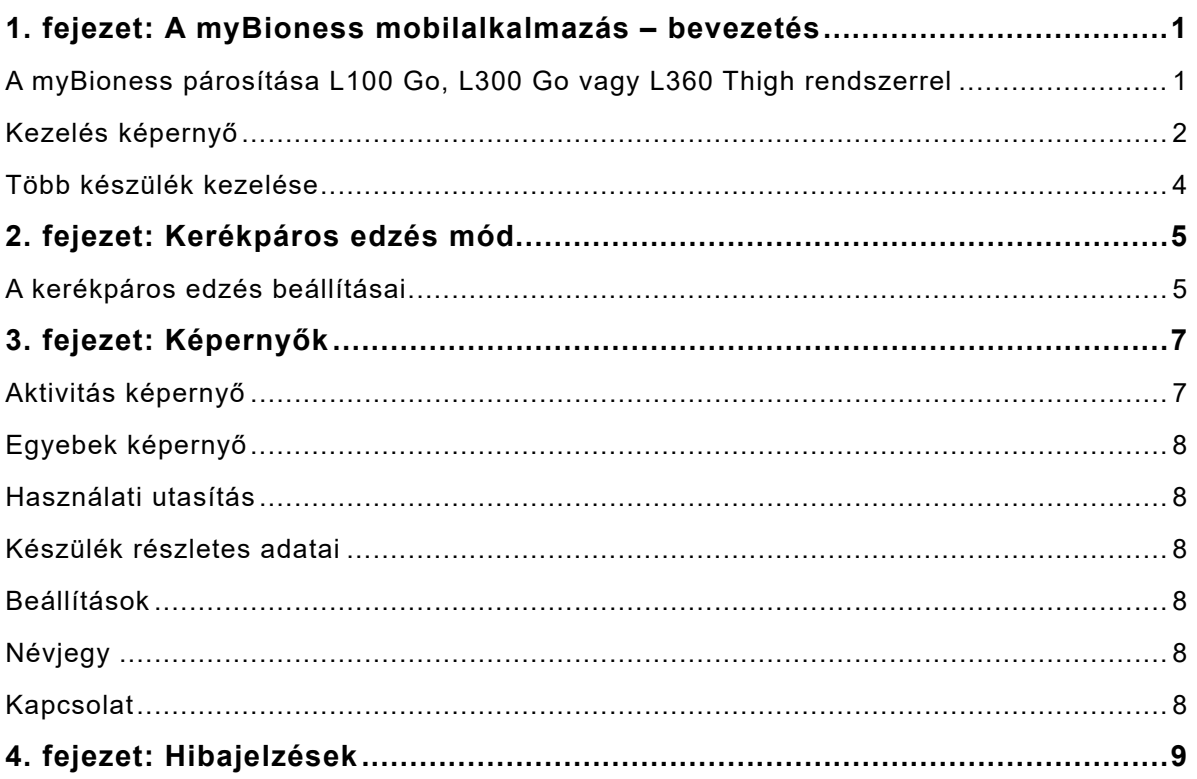

# **Fejezet 1**

**AKTÍV PÁROSÍTÁSI KÉPERNYŐ**

## **A myBioness mobilalkalmazás – bevezetés**

A myBioness alkalmazás az L100 Go, az L300 Go és az L360 Thigh rendszerrel egyaránt használható opcionális szoftveralkalmazás, amely letölthető okostelefonra. Kompatibilis L100 Go, L300 Go vagy L360 Thigh rendszerrel használva a myBioness alkalmazás a rendszer működésének vezérlésére, az aktivitás nyomon követésére és a rendszer hibaüzeneteinek megjelenítésére is alkalmas. Az L100 Go, az L300 Go és az L360 Thigh rendszer működésére, használatára és karbantartására vonatkozó tájékoztatás a rendszerhez mellékelt felhasználói útmutatóban olvasható.

### **A myBioness párosítása L100 Go, L300 Go vagy L360 Thigh rendszerrel**

1. Az alkalmazás elindításához nyomja meg a mobilkészülék képernyőjén található myBioness ikont.

**FONTOS:** Csak bekapcsolt Bluetooth funkció esetén lehet párosítani az L100 Go, L300 Go vagy L360 Thigh rendszert.

- 2. A myBioness alkalmazás automatikusan megnyitja a Használati utasítás képernyőt. A párosításra vonatkozó utasítások végrehajtásával készítse elő az L100 Go, L300 Go vagy L360 Thigh rendszert a következő lépéshez. Nyomja meg a Kész gombot. Lásd az 1-0. ábrát.
- 3. Amikor megjelenik a Beállítás képernyő, nyomja meg a Bluetooth ikont tartalmazó zöld sávot. Részletek az 1-1. ábrán.

**KEZDETI PÁROSÍTÁSI KÉPERNYŐ**

4. A myBioness párosítási üzemmódba vált. Lásd az 1-2. ábrát.

### **PÁROSÍTÁSI UTASÍTÁSOKAT TARTALMAZÓ KÉPERNYŐ**

#### 13:46 G TestFlight . I  $482959$ **BEÁLLÍTÁS BEALLITAS** FELHASZNÁLÓLÚTMUTATÓ 尘 .<br>Párositási utasítások ဂ Biztositsa, hogy a stímulátor be legyen kapcsolva A párositási üzemmódba lépéshez nyomja meg egyszerre a czł és a czł gombot. A stimulátor zöld/sárga/piros szinnel kezd el villogni. Nyomja meg a Beállítás képernyőn található Bluetooth<sup>®</sup> ikont ...... **TOVÁBB** Több ш ... Egyebek Ábra: 1-0 Ábra: 1-2 Ábra: 1-1

- 5. Állítsa a lábszári elektronikus impulzusgenerátort (EPG) párosítási üzemmódba:
	- Ellenőrizze, hogy az EPG rögzítve van-e a funkcionális stimulálási mandzsetta tartóeleméhez. A bekapcsoló gombot megnyomva kapcsolja be az EPG-t.

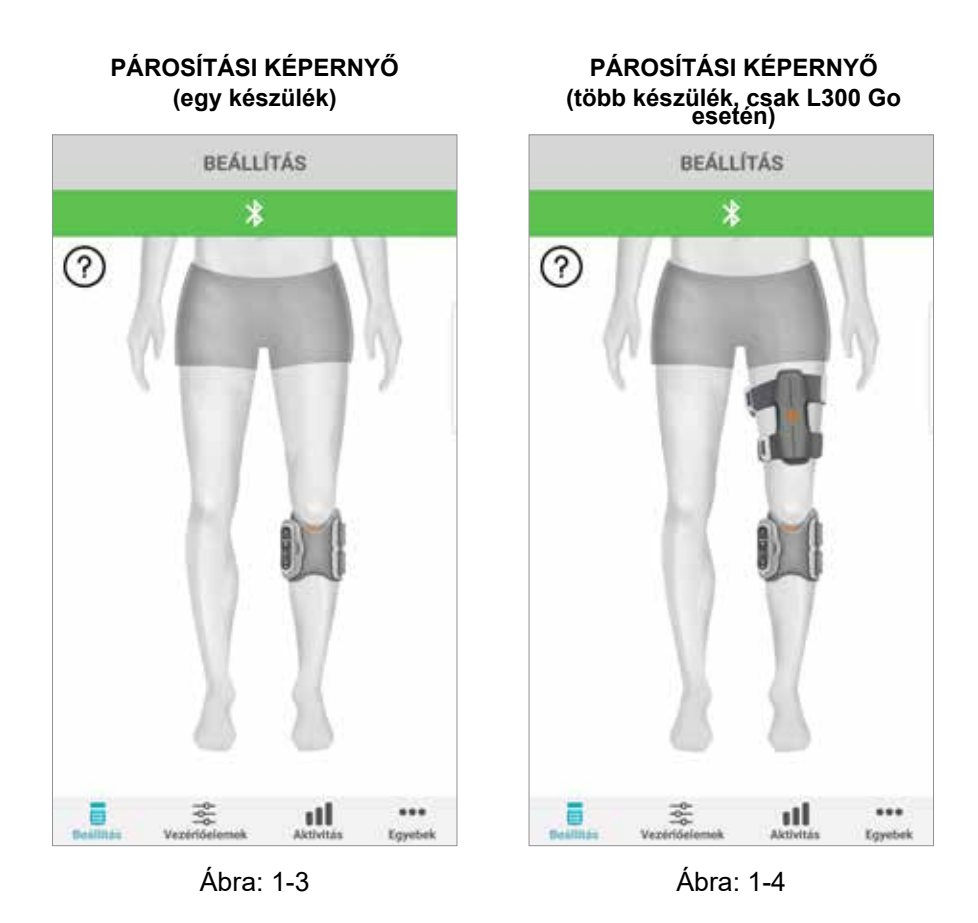

• Nyomja meg egyszerre a lábszári EPG plusz és mínusz gombját. Az EPG párosítási üzemmódba vált, és az EPG jelzőfénye felváltva zöld, sárga és piros színben világít.

**Megjegyzés kizárólag a L300 Go vagy L360 Thigh rendszer felhasználóinak:** A Thigh Stand Alone rendszer használata esetén a combi EPG-vel hajtsa végre a 5. lépésben található utasításokat.

- 6. Megjelenik a Bluetooth-párosítást kérő ablak.A művelet befejezéséhez nyomja meg a Párosítás gombot. A párosítást követően az EPG állapotjelző fénye zölden villog, és a párosított L100 Go, L300 Go és L360 Thigh rendszer megjelenik a Beállítás képernyőn. Ha a lábra egy készüléket helyezett fel, lásd az 1-3. ábrát, két készülék esetén pedig az 1-4. ábrát.
- 7. Miután az L100 Go, L300 Go vagy L360 Thigh rendszer és a myBioness párosítására sor került, az alkalmazás a következő megnyitásakor automatikusan felismeri a rendszert, és csatlakozik hozzá.

**Megjegyzés csak az L300 Go felhasználói részére:** Ha combi EPG és/vagy lábérzékelő van párosítva a lábszári EPG-vel, ezek ikonjai automatikusan megjelennek a Beállítás képernyőn.

### **Kezelés képernyő**

A Kezelés képernyőre úgy juthat el, hogy duplán koppint a Beállítás képernyőn található készülékikonok egyikére, vagy rákoppint a képernyő alsó részén lévő menüsorban található Kezelés ikonra. Ha csak egy készülék van csatlakoztatva, az 1-5. ábrán látható képernyő jelenik meg. Ha több készülék van csatlakoztatva, az 1-6. ábrán látható képernyő jelenik meg.

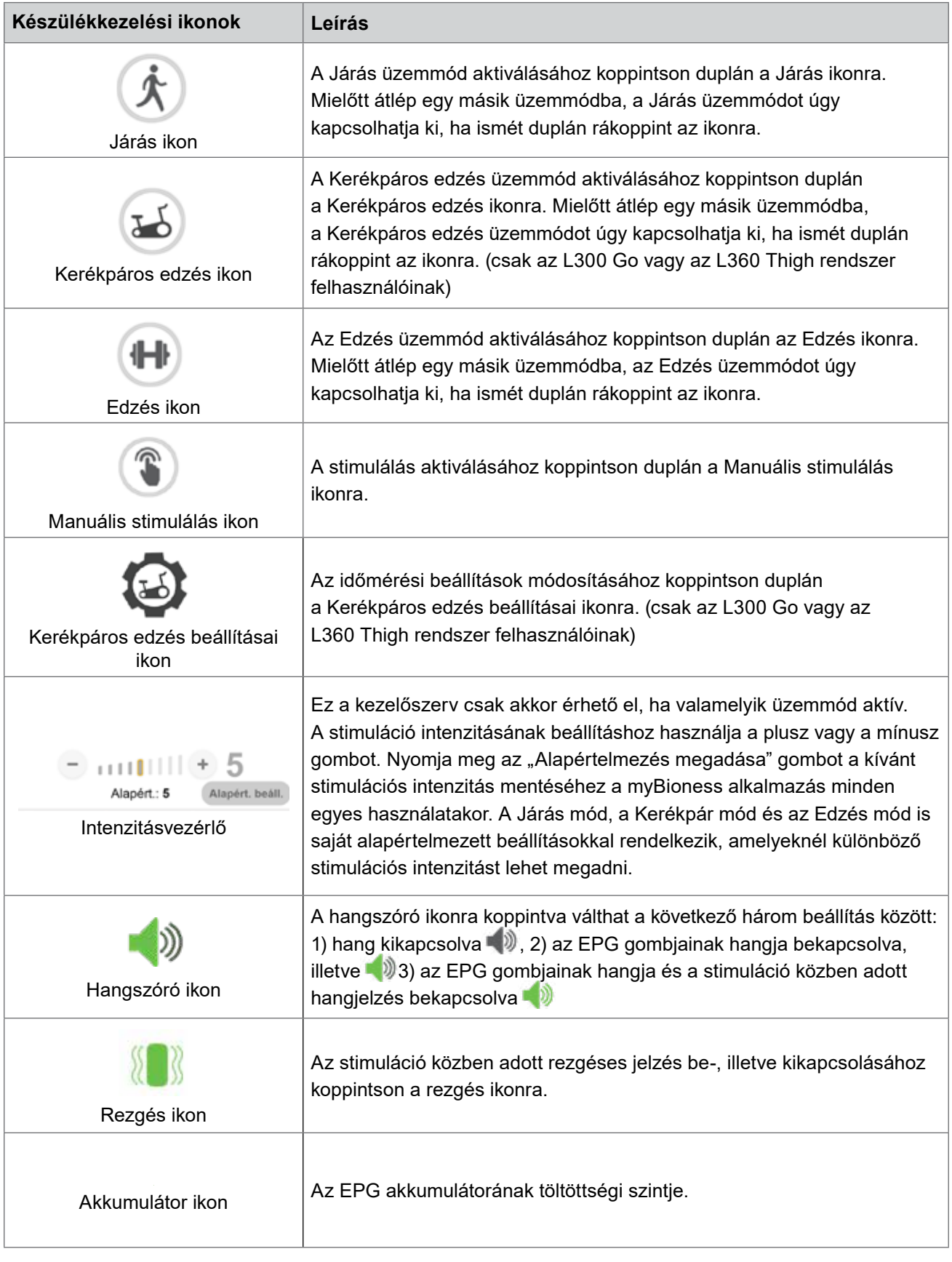

1. táblázat: Ikonleírások

**Megjegyzés:** Az aktív üzemmód ikonja zöld színnel jelenik meg.

#### **GYORSVEZÉRLŐK NÉZET KÉSZÜLÉKKIVÁLASZTÁSI NÉZET IK IT** KÉSZÜLÉK KEZELÉSE KÉSZÜLÉK KEZELÉSE Válassza ki a kezelendő rendszert Gyornvezértők ை ᢙ ⊙  $M\rightarrow$  $$R$ ◀≫ -90 6 仙 t  $111111 +$ 5 Alapért.: 5 Alapért, beall. пI ...  $\overline{u}$  $...$ 88 Egyebel Envel

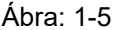

Ábra: 1-5 Ábra: 1-6

### **Több készülék kezelése**

Ha több készülék van csatlakoztatva, nyissa meg a Kezelés képernyőt, amely az 1-7. ábrán látható. Kezelheti mindegyik készüléket külön-külön, vagy végezhet minden csatlakoztatott készülékre érvényes, univerzális módosításokat. Érintse meg a képernyő tetején lévő zöld sávot, majd válasszon ki egy készüléket a legördülő menüből, ahogy az 1-8. ábrán látható. Az univerzális kezelők kiválasztásával egyes beállításokat az összes csatlakoztatott készüléken elvégezhet.

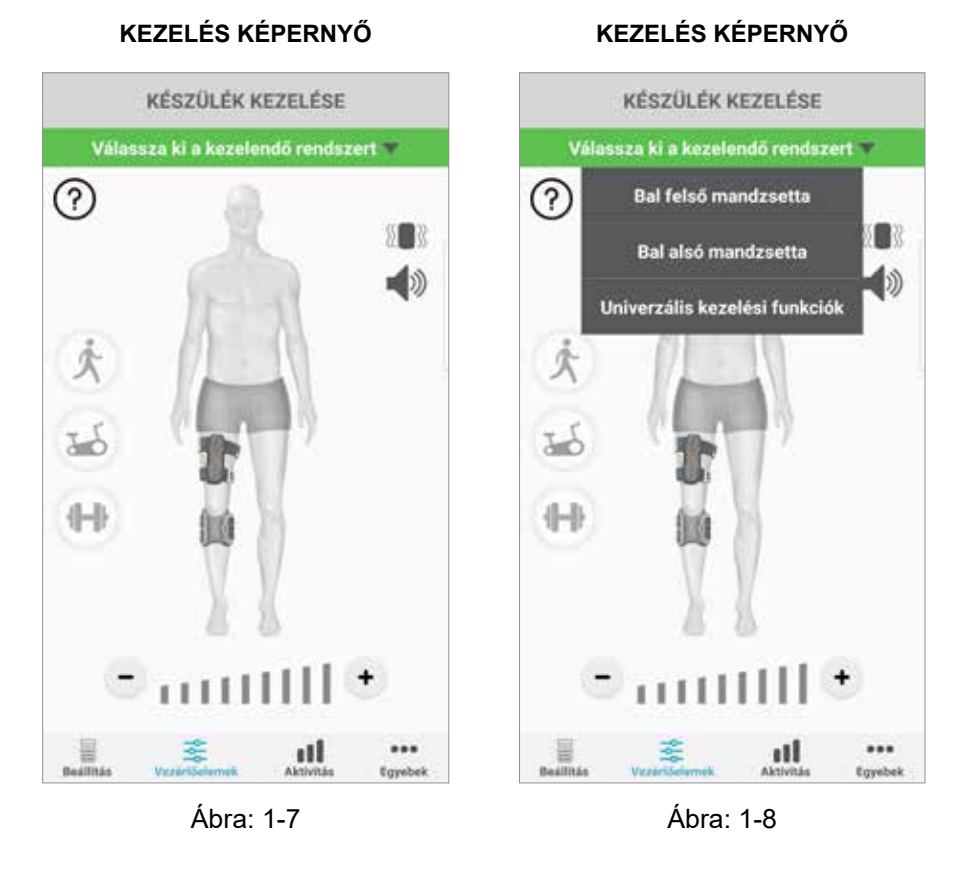

**FONTOS:** A stimuláció intenzitása csak az egy készülék kezelésére szolgáló funkció esetében állítható be. Válassza ki a kívánt készüléket a "Rendszer kiválasztása" legördülő menüből, és végezze el a szükséges beállításokat.

# **Fejezet 2**

## **Kerékpáros edzés mód (csak az L300 Go vagy az L360 Thigh rendszer felhasználóinak)**

A kerékpáros edzés mód arra való, hogy csak egy szobakerékpár használata közben történjen az izmok edzése. Kerékpáros edzés módban a stimuláció a kerékpár hajtókarjának a helyzetével van szinkronizálva. Kerékpáros edzés módban a stimulációt a pedál mozgása váltja ki, a lábfejnek a térd felé történő hajlítását (dorsalflexio) és a térd nyújtását vagy hajlítását eredményezve. A kerékpáros edzés módot az egészségügyi intézményben az Ön ellátását végző személynek aktiválnia kell, hogy otthon használni tudja a myBioness alkalmazással.

### **A kerékpáros edzés beállításai**

Az egészségügyi intézményben található szobakerékpár némileg eltérhet az Ön otthonában lévő kerékpártól, ezért lehetséges, hogy át kell állítani a stimuláció időzítését. Ez a kerékpáros edzés beállításaiban végezhető el.

**Megjegyzés:** Valószínűleg nem kell majd sokat változtatni a stimuláció kezdő és befejező pozícióján. Végezzen kis mértékű módosításokat a kerékpáros edzés módot vezérlő beállításokban, amíg kényelmesnek nem találja a működését.

1. Először helyezze a lábát a pedálokra, úgy, hogy az érintett lába legfelső helyzetben lévő pedálon helyezkedjen el. Lásd az 1-9. ábrát.

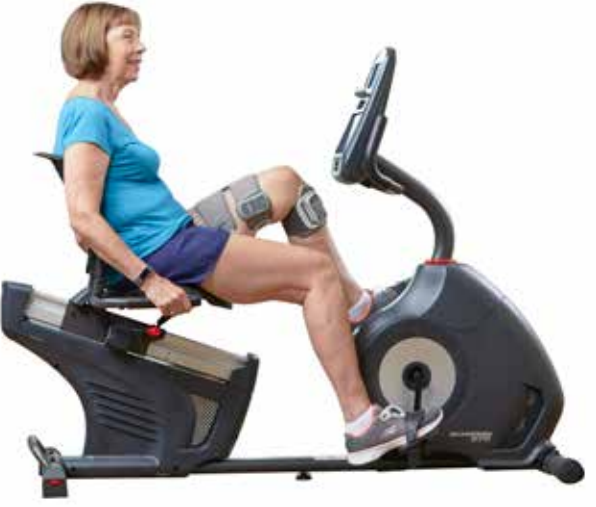

1-9. ábra: A láb és a pedál kezdő pozíciója

- 2. A kerékpáros edzés mód aktiválásához koppintson duplán a Kerékpáros edzés ikonra. Lásd az 1-10. ábrát.
- 3. Kezdje el a pedálok forgatását. A stimuláció megkezdődik legkésőbb a pedál három körbefordulása után.
- 4. Koppintson a Kezelés képernyőn található Kerékpáros edzés beállításai ikonra. Lásd az 1-10. ábrát.
- 5. A nyílgombokkal beállíthatja a stimuláció kezdő és befejező pozícióját.

**Megjegyzés:** A zöld pedál szimbólum jelzi, hogy a ciklus során milyen helyzetben kezdődik a stimuláció, a piros pedál pedig azt, hogy hol történik a stimuláció befejeződése.

6. Ha több készüléket (például comb- és lábszári mandzsettát is) használ, azokat külön-külön programozza be az 1–5. lépéseknek megfelelően. Lásd a fenti "Több készülék kezelése" fejezetet.

- 1. A Kerékpáros edzés beállításainak bezárásához koppintson az X ikonra X. Lásd az 1-11. ábrát.
- 2. Ha végzett az edzéssel, a kerékpáros edzés mód kikapcsolásához koppintson duplán a Kerékpáros edzés ikonra.

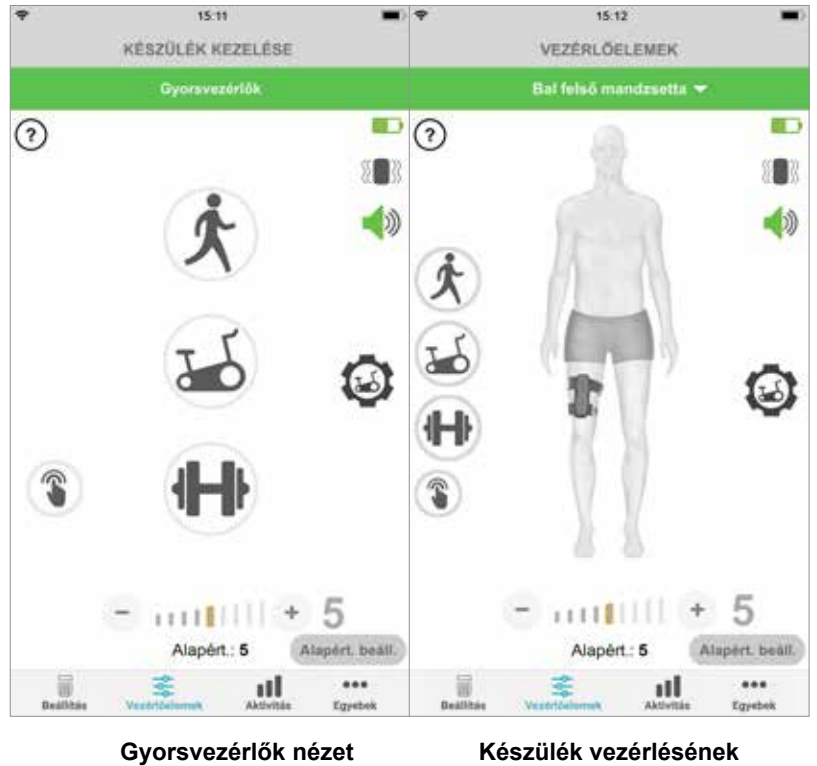

### **KEZELÉS KÉPERNYŐ**

**kezelése nézet**

Ábra: 1-10

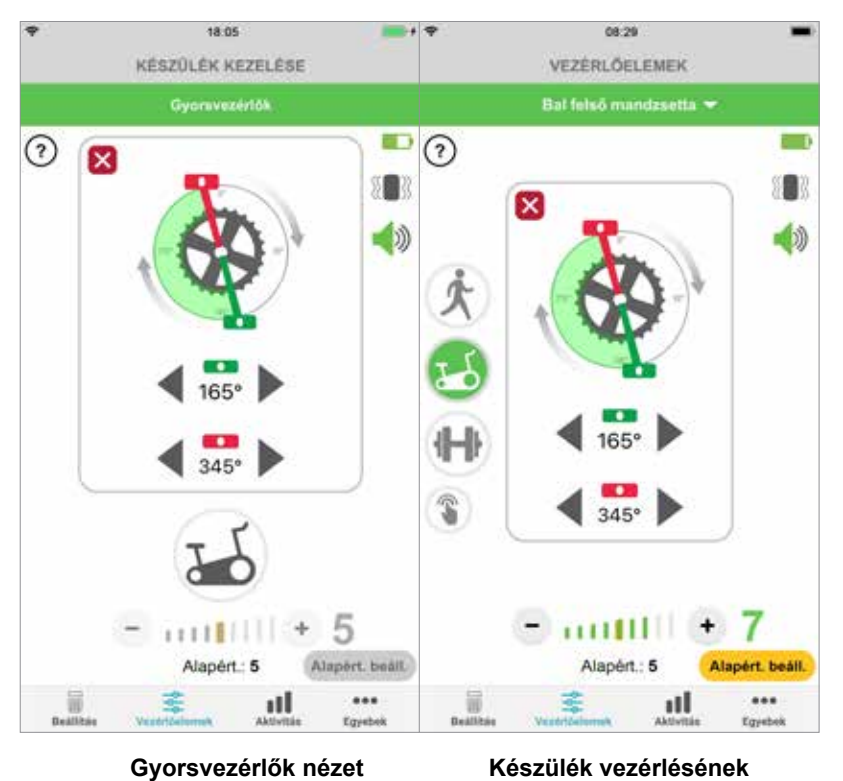

### **A KERÉKPÁROS EDZÉS VEZÉRLÉSE**

**kezelése nézet**

# **Képernyők**

### **Aktivitás képernyő**

A myBioness kommunikál az L100 Go, L300 Go vagy L360 Thigh rendszerrel, és regisztrálja az Ön által megtett lépéseket, amikor viseli a rendszert. A napi teljes lépésszám megtekintéséhez lépjen a Lépések képernyőre, és nyomja meg a Lépések ikont. Az adatok grafikonon jelennek meg. Az adatok napi, heti vagy havi bontásban tekinthetők meg. Lásd az 1-12. ábrát.

A myBioness alkalmazás rögzíti az Ön által megtett távolságot is. A Távolság képernyőn megjelenik az aznap megtett távolság. E képernyő megnyitásához nyomja meg a Távolság ikont.

**Megjegyzés:** A napi lépésszám célértékének beállításához lépjen az Egyebek képernyőre, és nyissa meg a Beállítások panelt.

A napi naplók automatikusan frissülnek. Lásd az 1-12. ábrát.Aheti, havi vagy éves naplók frissítéséhez valamennyi üzemmódot (pl. járás, edzés stb.) ki kell kapcsolni. A heti, havi és éves naplók frissítéséhez pöccintsen lefelé a tevékenységek képernyőjén. Lásd az 1-13. ábrát.

### **Egyebek képernyő**

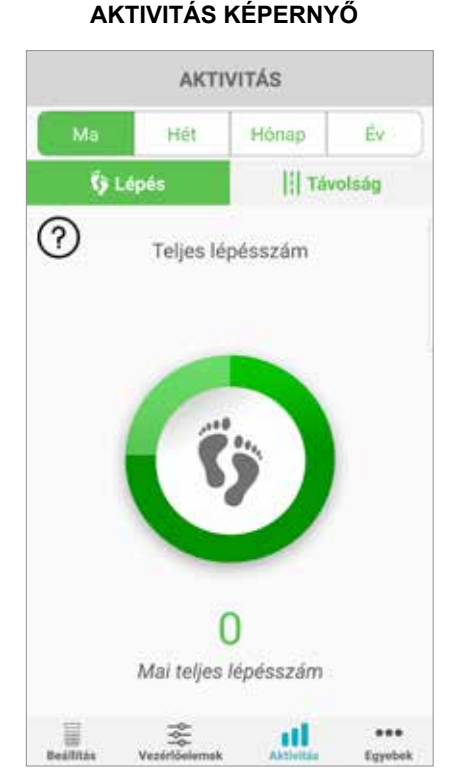

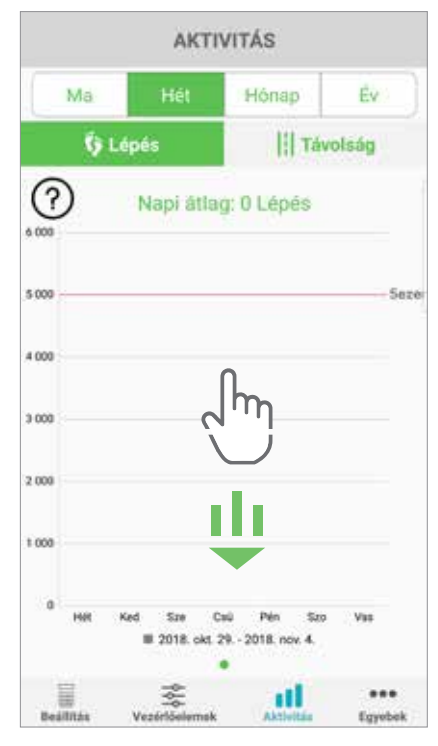

Ábra: 1-12 Ábra: 1-13

Az Egyebek képernyőről elérhetők a referenciainformációk és az alkalmazás beállításai.

### **Használati utasítás**

A Használati utasítás képernyőn találhatók a myBioness alkalmazásban való navigáláshoz szükséges tudnivalók.

### **Készülék részletes adatai**

A Készülék részletes adatai képernyő a csatlakoztatott készülékekre vonatkozó adatokat tartalmazza. Ezek hasznosak lehetnek, ha felhívja a terméktámogató szolgálatot.

### **Beállítások**

A Beállítások képernyőn megadhatók célértékek és más, testre szabásra szolgáló adatok, például a távolság mértékegysége. Ezen a képernyőn a lépésszámot mutató mező belsejébe koppintva beállítható a napi lépésszám célértéke. Kattintson a "Naplók frissítése" elemre a meglévő napi naplók tartalmának törléséhez, és az EPG-ben tárolt legújabb naplók letöltéséhez.

### **Névjegy**

A Névjegy képernyőn a myBioness alkalmazás verziójára vonatkozó információ található, amely hasznos lehet a terméktámogató szolgálat felhívása esetén.

### **Kapcsolat**

A Kapcsolat képernyőn a Bioness kapcsolattartási adatai találhatók. Ha a készüléket forgalmazótól vásárolta, közvetlenül hozzá forduljon.

## **Hibajelzések**

Ha az L100 Go, L300 Go vagy L360 Thigh rendszer hibát észlel, azt hangjelzéssel és az állapotjelző lámpa piros villogásával jelzi. A myBioness alkalmazásban egy előugró ablakban értesítés és hibakód jelenik meg. Lásd az 1-14. ábrát.

**A rendszer összes hibakódjának leírását, hibaelhárítási tudnivalókat és biztonsági információkat keresse a** *Felhasználói útmutató L100 Go, L300 Go vagy L360 Thigh rendszerhez* **dokumentumban.**

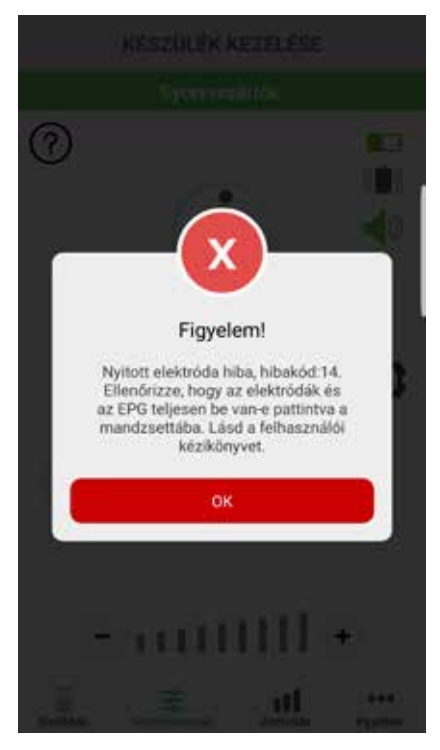

### **HIBAKÓDOS RIASZTÁS**

Ábra: 1-14

### **myBioness™ felhasználói útmutató copyright**

©2023, Bioness Inc.

#### **Minden jog fenntartva**

A Bioness Inc. előzetes írásos engedélye nélkül a jelen kiadvány semelyik része semmilyen módon, semmilyen harmadik fél által nem reprodukálható, nem továbbítható, nem másolható, nem tárolható hozzáférést biztosító rendszerben, és semmilyen nyelvre vagy programozási nyelvre nem fordítható le.

### **Védjegyek**

Az L100 Go™, az L300 Go®, az L360® Thigh, a myBioness™, Bioness és a Bioness logó® a Bioness Inc. vállalat védjegye. www.bioness.com

#### **Bioness-szabadalmak**

A termékre egy vagy több egyesült államokbeli vagy nemzetközi szabadalom vonatkozik. Ezenfelül további szabadalmak várnak bejegyzésre. A szabadalmakkal kapcsolatos további információkért látogasson el a Bioness webhelyére: http://www.bioness.com/ Patents.php

### **Jogi nyilatkozat**

A Bioness Inc. és társvállalatai nem vállalnak felelősséget a Bioness Inc. termékeinek jogosulatlan használatából vagy javításából közvetlenül vagy közvetett módon származó személyi sérülésekért és károkért. A Bioness Inc. nem vállal felelősséget a jogosulatlan személyek általi használat és/vagy javítás miatt a termékekben közvetlenül vagy közvetett módon bekövetkező sérülésekért.

#### **Környezetvédelmi irányelveink**

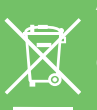

Az L100 Go, L300 Go, or L360 Thigh rendszer bármely részelemének cseréjét végző szakembereket arra kérjük, hogy a részelemeket megfelelő módon kezeljék hulladékként, illetve lehetőség szerint hasznosítsák újra. A jelen dokumentumban bemutatott, ajánlott eljárásokkal kapcsolatos további információkért vegye fel a kapcsolatot a Bioness Inc. vállalattal.

A Bioness Inc. folyamatosan dolgozik a legjobb gyártási eljárások és szervizelési megoldások kifejlesztésén és megvalósításán.

myBioness mobilalkalmazás, típus: LG4-8000

myBioness alkalmazás (Android), típus: LG4-8100

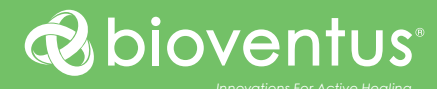

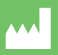

**Bioness Inc.** 25103 Rye Canyon Loop Valencia, CA 91355 USA Telefon: 800 211 9136 vagy 661 362 4850 E-mail: info@bioness.com Weboldal: www.bioness.com

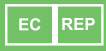

**EMERGO EUROPE** Westervoortsedijk 60 6827 AT Arnhem Hollandia

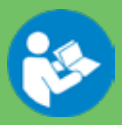

©2023 Bioness Inc.

612-01122-002 Rev. F 05/2023r